**GUIA DE APOIO AO UTILIZADOR**

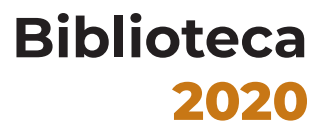

# **Mendeley** Iniciação

**Gestor de referências bibliográficas**

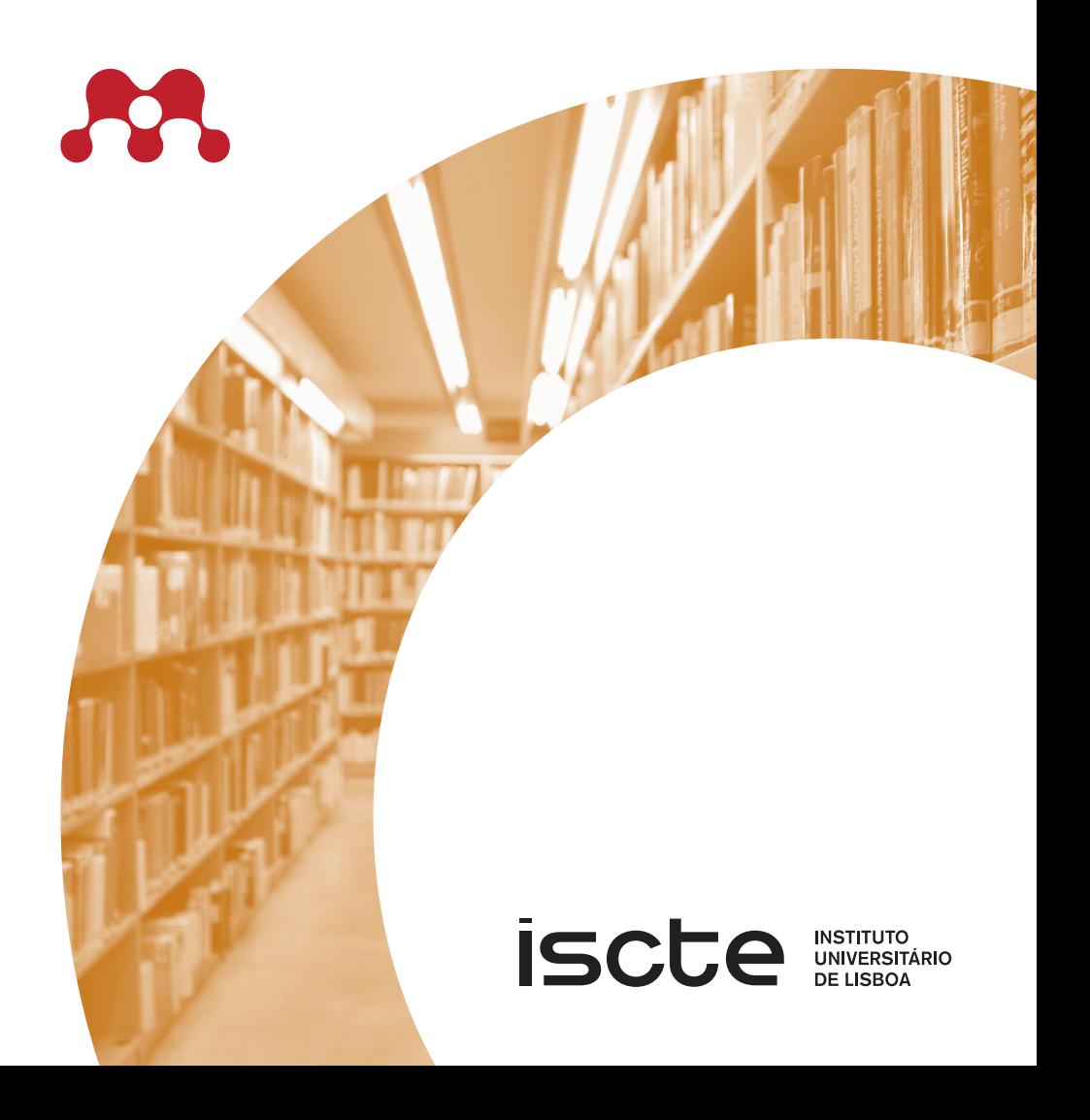

**Autor** Ricardo Reiçadas **Edição** Iscte. Serviços de Informação e Documentação **Capa e paginação** Gabinete de Comunicação do Iscte **Local de edição** Lisboa **Data de edição** março 2021

Av. Forças Armadas 1649-026 Lisboa Tel. 210 464 052 E-mail: biblioteca@iscte-iul.pt URL: http://biblioteca.iscte-iul.pt

© Reprodução permitida desde que citada a fonte.

## **Índice**

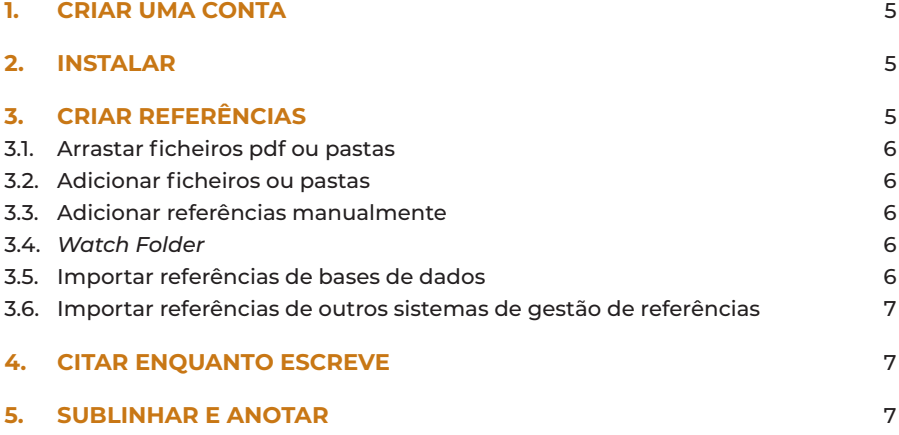

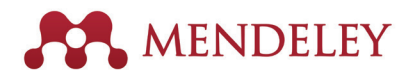

### **1. Criar uma conta**

Para começar a trabalhar com o Mendeley crie uma conta de utilizador em **mendeley.com**

### **2. Instalar**

Instale no seu computador pessoal:

› A app Mendeley Desktop (Windows, Mac ou Linux) ou o Mendeley Reference Manager.

No Mendeley Desktop, em **Tools**, instalar:

- O plugin Web Importer (IE 10, Chrome, Firefox, Safari);
- › O plugin MS Word/Citation Plugin (Microsoft Word ou LibreOffice).

No Mendeley Reference Manager, em **Tools**, instalar:

- › Mendeley Web Importer
- › Mendeley Cite for Microsoft Word

**A Biblioteca Mendeley deve ser sincronizada entre as diferentes plataformas. Para sincronizar use o botão Sync no Mendeley Desktop.**

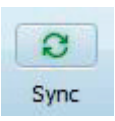

### **3. Criar referências**

Para adicionar referências, pode:

- › Adicionar documentos em PDF à sua biblioteca;
- › Preencher os metadados manualmente;
- › Criar uma *Watch Folder*;
- Importar diretamente de outros gestores de referências ou de outras bases de dados.

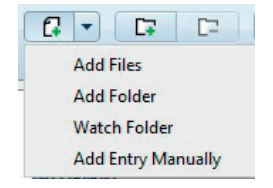

#### **3.1. ARRASTAR FICHEIROS PDF OU PASTAS**

- › Abra o Mendeley Desktop;
- › Arraste o PDF para o painel central do Mendeley Desktop;
- › O Mendeley irá localizar a informação bibliográfica do documento, adicionar a referência à biblioteca e anexar o PDF.

#### **3.2. ADICIONAR FICHEIROS OU PASTAS**

- › Clique em *Add* no botão superior esquerdo do Mendeley Desktop;
- › Clique em *Add Files* ou *Add Folder* para adicionar um ficheiro alojado no seu computador ou uma pasta com ficheiros PDF.

#### **3.3. ADICIONAR REFERÊNCIAS MANUALMENTE**

› Clique em *Add Entry Manually* para criar uma referência manualmente.

#### **3.4. WATCH FOLDER**

Selecione uma pasta no seu computador em que todos os documentos que estejam nessa pasta são adicionados automaticamente à biblioteca do Mendeley.

#### **3.5. IMPORTAR REFERÊNCIAS DE BASES DE DADOS**

Através do **plugin Web Importer**:

- › Selecione e importe uma referência de uma base de dados compatível com o Mendeley (ex. *Scopus*);
- › Clique em *Sync* no Mendeley Desktop para sincronizar a informação entre plataformas;
- › O *Web Importer* lê a informação da página web em que se encontra e mostra os resultados que podemos adicionar à biblioteca.

**Sugestão:** Aconselha-se a revisão/correção dos registos reunidos na pasta *Needs Review*, no Mendeley Desktop.

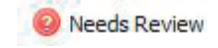

#### **3.6. IMPORTAR REFERÊNCIAS DE OUTROS SISTEMAS DE GESTÃO DE REFERÊNCIAS**

- › Pode exportar referências de outros sistemas de gestão de referências bibliográficas como o EndNote ou Zotero;
- › Use a opção "Exportar" no software que utiliza para extrair as referências em formato XML, RIS, BibTeX ou Zotero;
- › No *Mendeley Desktop*, clique em File> Import e selecione o ficheiro exportado para adicionar o conteúdo à biblioteca do Mendeley.

### **4. Citar enquanto escreve**

Adicionar citações a um documento Word:

- › Abra o documento Word;
- › Coloque cursor no local onde pretende inserir a citação;
- › Clique em **Insert Citation** no separador Referências.

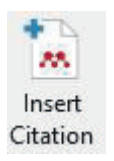

*Para adicionar a bibliografia no final do documento coloque o cursor no local escolhido e clique em Insert Bibliography. Para alterar o estilo de citações e referências clique em Style e escolha a norma pretendida.*

### **5. Sublinhar e anotar**

Para fazer marcações e anotações ao longo do documento, clique duas vezes numa referência do Mendeley Desktop com PDF adicionado.

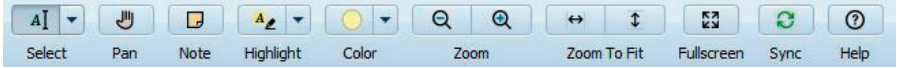

### **Biblioteca**

#### **Serviços de Informação e Documentação**

Av. Forças Armadas 1649-026 Lisboa Tel. 210 464 052 E-mail: biblioteca@iscte-iul.pt URL: http://biblioteca.iscte-iul.pt

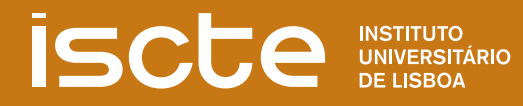

### **Library**

#### **Information and Documentation Services**

Av. Forças Armadas 1649-026 Lisboa Tel. 210 464 052 E-mail: biblioteca@iscte-iul.pt URL: http://biblioteca.iscte-iul.pt

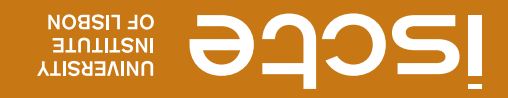

#### **3.6. IMPORT BIBLIOGRAPHIC REFERENCES FROM OTHER SOFTWARE**

- You can export bibliographic references from other bibliographic refe ›
- rence management systems such as EndNote or Zotero; - Use the "Export" option in the software that you use to extract the refe › rences in XML, RIS, BibTeX or Zotero format;
- On Mendeley Desktop, click File> Import and select the exported file to › add the content to the Mendeley library.

## **4. Citing while writing**

To add citations to a Word document:

- Open the Word document; ›
- Place the cursor where you want to insert the citation; ›
- on the References tab. **Insert Citation** on the References tab.

*To add a bibliography at the end of the document, place the cursor on the*  right location and click on **Insert Bibliography**. To change the citations  *and choose the standard. Style and references style click on* 

### **5. Underlining and annotating**

To make markings and annotations throughout the document, double-click a reference from Mendeley Desktop with PDF file added.

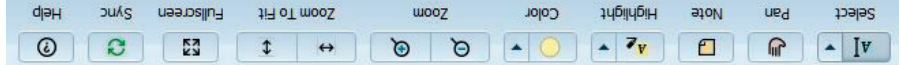

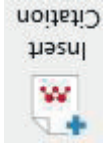

### **3.1. DRAG AND DROP PDF FILES OR FOLDERS**

- Open Mendeley Desktop; ›
- Drag and drop the PDF or folder to the central panel of Mendeley ›
- Desktop; Mendeley will locate the document's bibliographic information, add the ›

reference to the library and attach the PDF.

#### **3.2. ADD FILES OR FOLDERS**

- on **Add** on the top left button of Mendeley Desktop;
- $\sim$  Select **Add File** or **Add Folder** to add a file or PDF folder hosted on your computer.

#### **3.3. ADD ENTRIES MANUALLY**

 $\sim$  Click on Add Entry Manually to create a bibliographic reference manually.

#### **3.4. WATCH FOLDER**

- Choose a folder on your computer. All documents in that folder are au › tomatically added to the Mendeley library.

#### **3.5. IMPORT BIBLIOGRAPHIC REFERENCES FROM DATABASES**

- On the database select the Web Importer plugin; ›
- Select and import a reference from a database compatible with ›
- Mendeley (eg. Scopus); bu Mendeley Desktop click **Sync** of warship be information between plataforms;
- The Web Importer reads the information from the web page we are on › and show the results that you can add to the library.

**Suggestion:** We advise you to review / correct the records in the **Needs Review** folder on Mendeley Desktop.

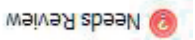

### **1. Creating an account**

To start working with Mendeley you must create a user account at: **mendeley.com**

### **2. Installing**

Install on your personal computer:

The Mendeley Desktop app (Windows, Mac or Linux) or the Mendeley › Reference Manager.

On Mendeley Desktop, Tools, install:

- The Web Importer plugin (IE 10, Chrome, Firefox, Safari); ›
- The MS Word / Citation Plugin (Microsoft Word or LibreOffice). ›

On Mendeley Reference Manager, Tools, install:

- Mendeley Web Importer ›
- Mendeley Cite for Microsoft Word ›

**The Mendeley Library should be synchronized between the different platforms. To synchronize use the Sync button on Mendeley Desktop.**

### **3. Creating references**

To add bibliographic references you can:

- Add PDF documents to your library; ›
- Fill out metadata manually; ›
- Create a Watch Folder; ›
- Import directly from other reference › managers or other databases.

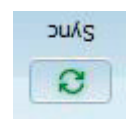

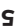

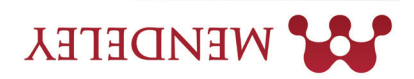

### **Contents**

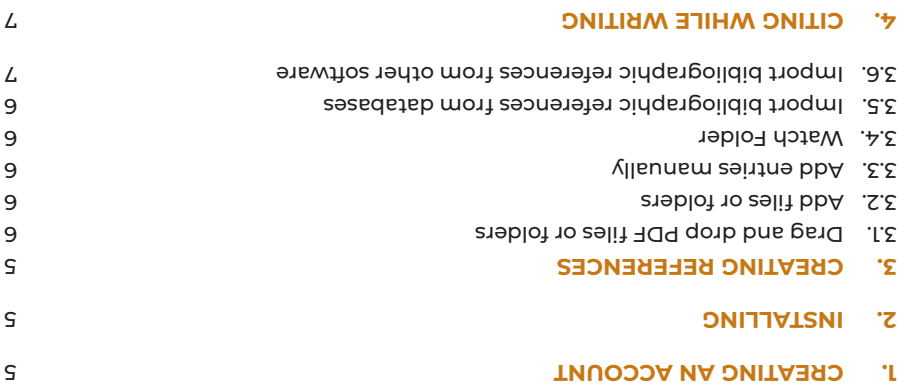

7 **UNDERLINING AND ANNOTATING 5.**

© Reproduction is permitted provided the source is cited.

Av. Forças Armadas 1649-026 Lisboa Tel. 210 464 052 E-mail: biblioteca@iscte-iul.pt URL: http://biblioteca.iscte-iul.pt

Ricardo Reiçadas **Author**  Publisher Iscte Information and Documentation Services **Cover design and pagination Iscte Communication Office Pub. place** Lisbon **Pub. date March 2021** 

### **2020 Biblioteca**

# **Mendeley Initiation**

**Reference Manager**

W

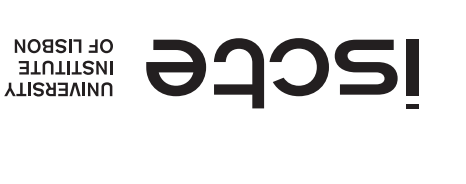